## **Installatie - VPN - FortiClient voor Chromebook**

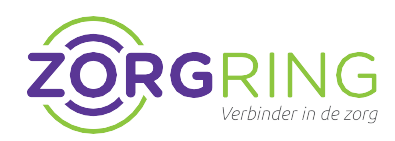

## **Voorbereiding**

Eerst moet door Zorgring een account gemaakt worden. Indien uw gegevens nog niet aan ons zijn doorgegeven, kunt hiervoor naar: [www.zorgring.nl/vpn/](http://www.zorgring.nl/vpn/)

## **Installatie FortiClient Zorgring**

Doorhet volgen van deze stappen zorgt u ervoor dat u verbinding kan maken met uw omgeving via uw Android apparaat.

**1.** Navigeer naar de Play Store: [https://play.google.com/store/apps/deta](https://play.google.com/store/apps/details?id=com.fortinet.forticlient_vpn) [ils?id=com.fortinet.forticlient\\_vpn](https://play.google.com/store/apps/details?id=com.fortinet.forticlient_vpn)

Of zoek in de Play Store naar: Forticlient en tik op: FortiClient 6.0 (Legacy).

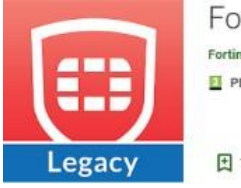

- FortiClient 6.0 (Legacy) Fortinet Tools ★★★★ + 3.578 ±  $E$  PEGI3 Toevoegen aan verlanglijstje Installeren
- **2.** Tik op "Installeren".
- **3.** Tik op openen.
- **4.** Tik op "OK".
- **5.** Er zal tweemaal gevraagd worden of u toestemming geeft tot uw gegevens. Deze toestemming moet u geven door op "toestaan" te tikken.
- **6.** Tik op "New VPN".
- **7.** Vul bij "VPN naam": Zorgring in. Vink SSL VPN aan.

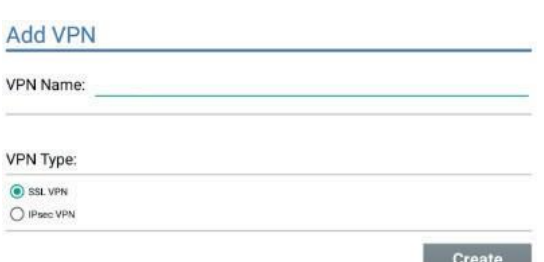

- **8.** Tik op "Create".
- **9.** Tik op "Server" en voer toegang.zorgring.nl in.
- **10.** Tik op "Username" en voer uw gebruikersnaam in.
- **11.** Tik linksboven op de **<–** pijl.
- **12.** Tik op "Connect" en voer uw wachtwoord in, controleer of u de juiste gebruikersnaam heeft.
- **13.** Tik op "LOGIN".
- **14.** U krijgt een verbindingsverzoek. Tik op "OK".
- **15.** Uw verbinding is tot stand gezet als u het volgende ziet:

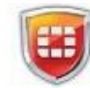

Current Session: 0:02 Remote: 172.17.60.233 Local: 10.212.134.200

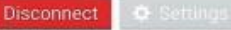

© Auteursrecht 2022. Alle Rechten Voorbehouden. Dit document is eigendom van Zorgring. De informatie is bedoeld om hulpverleners te assisteren met veelvoorkomende vragen. Informatie over Zorgring kunt u vinden op [https://ww](http://www.zorgring.nl/)w.z[orgring.nl/](http://www.zorgring.nl/) of telefonisch via T: 072 - 541 30 70